# **Getting started**

This guide explains how to create a profile for a single user in the Learning Hub to access your course and (if the course has virtual classrooms) assign a user to relevant groups or 'learning paths'.

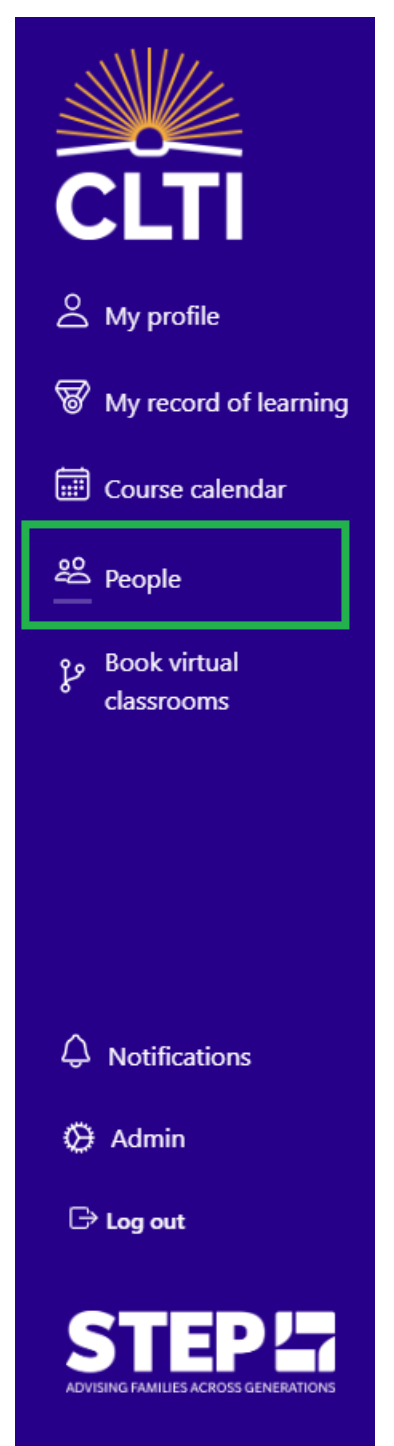

If the user is not already a member of the Learning Hub, you will need to add them via the **People** feature as per the instructions below.

#### **Adding a Learning Hub user**

Simply click **ADD USER** located at the top-right of the page. A new user form will be displayed.

#### **People**

Welcome to the People page, your central hub for managing delegates and their associated accounts. Invite individuals, access profiles, and control permissions with ease, ensuring a secure and efficient collaboration environment. Streamline delegate management and enhance productivity.

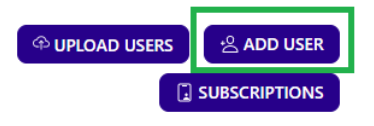

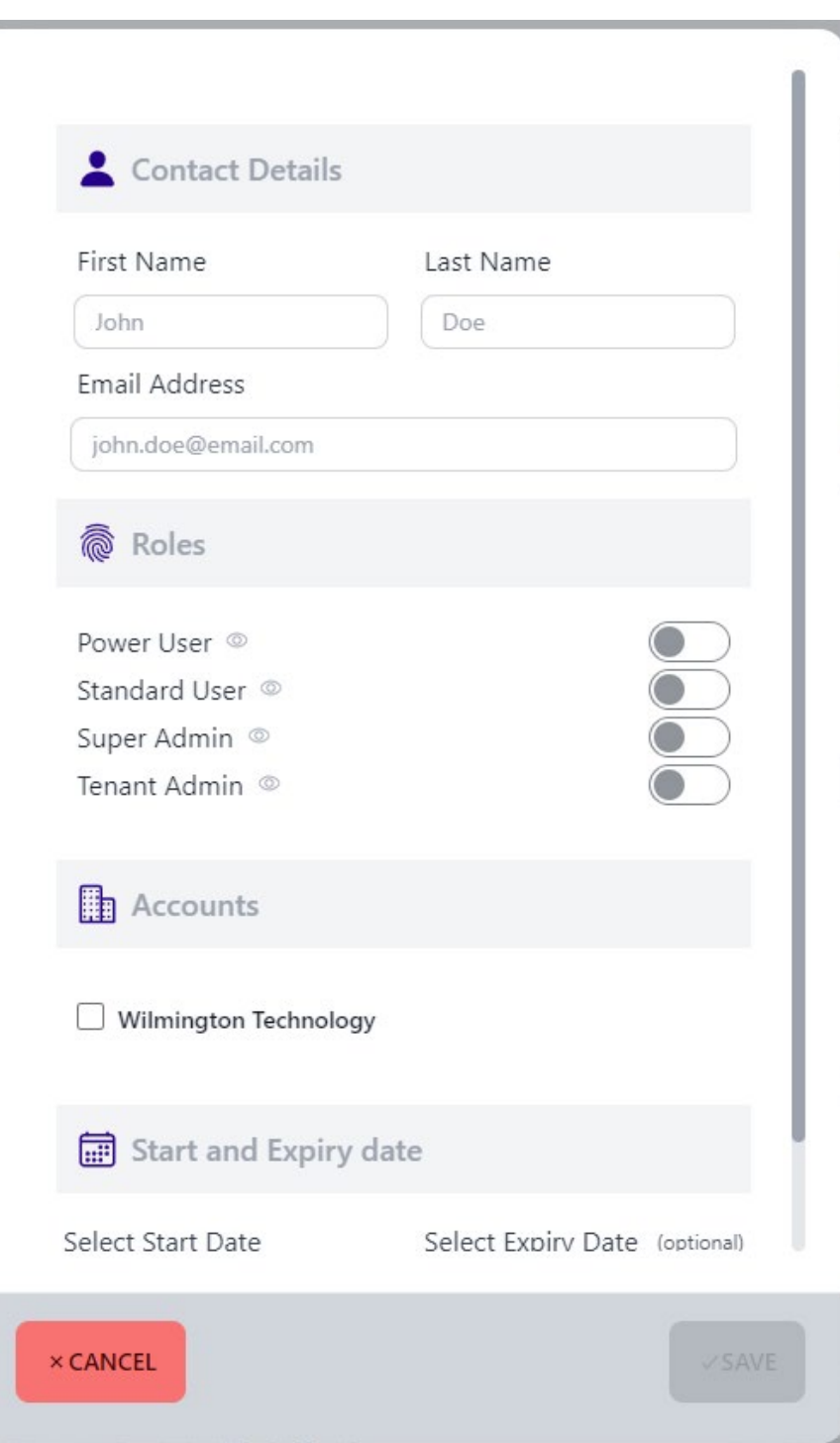

Complete the fields within the form, including contact details, role, accounts and start date (which defaults to today's date – please note, this is the date at which they will be able to access to the Learning Hub, not the date at which their qualification or course starts), click **SAVE**.

The user account will now be visible within the People page, and an email will be sent to the email address provided containing login details to the Learning Hub.

#### **Assigning Qualifications and Courses**

Qualifications with multiple, instructor-led events (Advanced Certificates and Postgraduate Diplomas) require Learning Pathways to be assigned.

Qualifications and courses at Certificate level require Events to be assigned.

On the People page, click on **Subscriptions** to access the Subscriptions page.

### **People**

Welcome to the People page, your central hub for managing delegates and their associated accounts. Invite individuals, access profiles, and control permissions with ease, ensuring a secure and efficient collaboration environment. Streamline delegate management and enhance productivity.

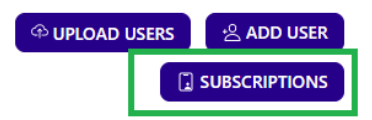

Click on **Select Delegates.**

## **Assign Learning Paths**

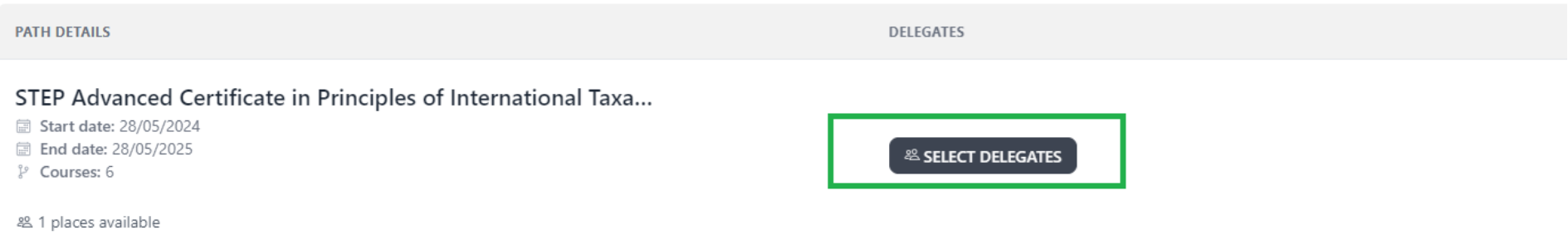

#### Assign the user to the Learning Path or Event booking.

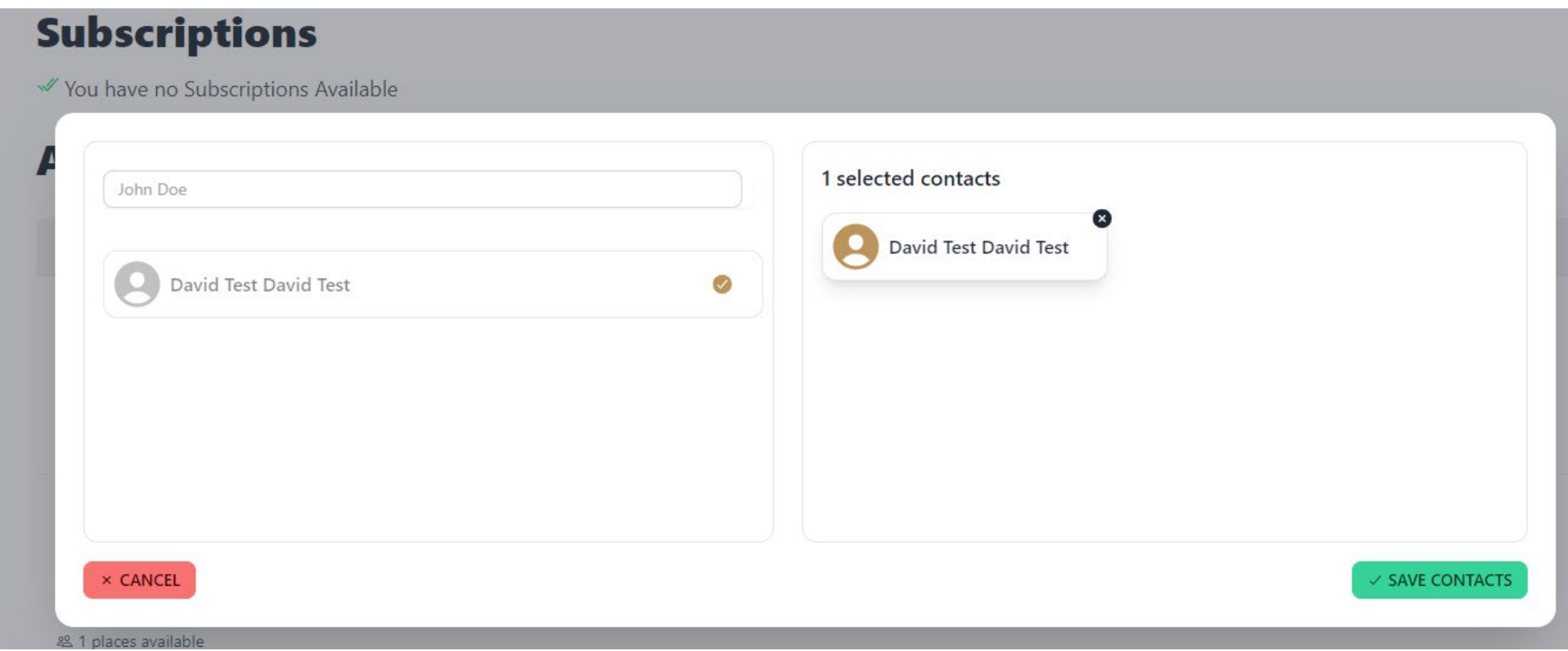

When you have finished, click **Save Contacts.** 

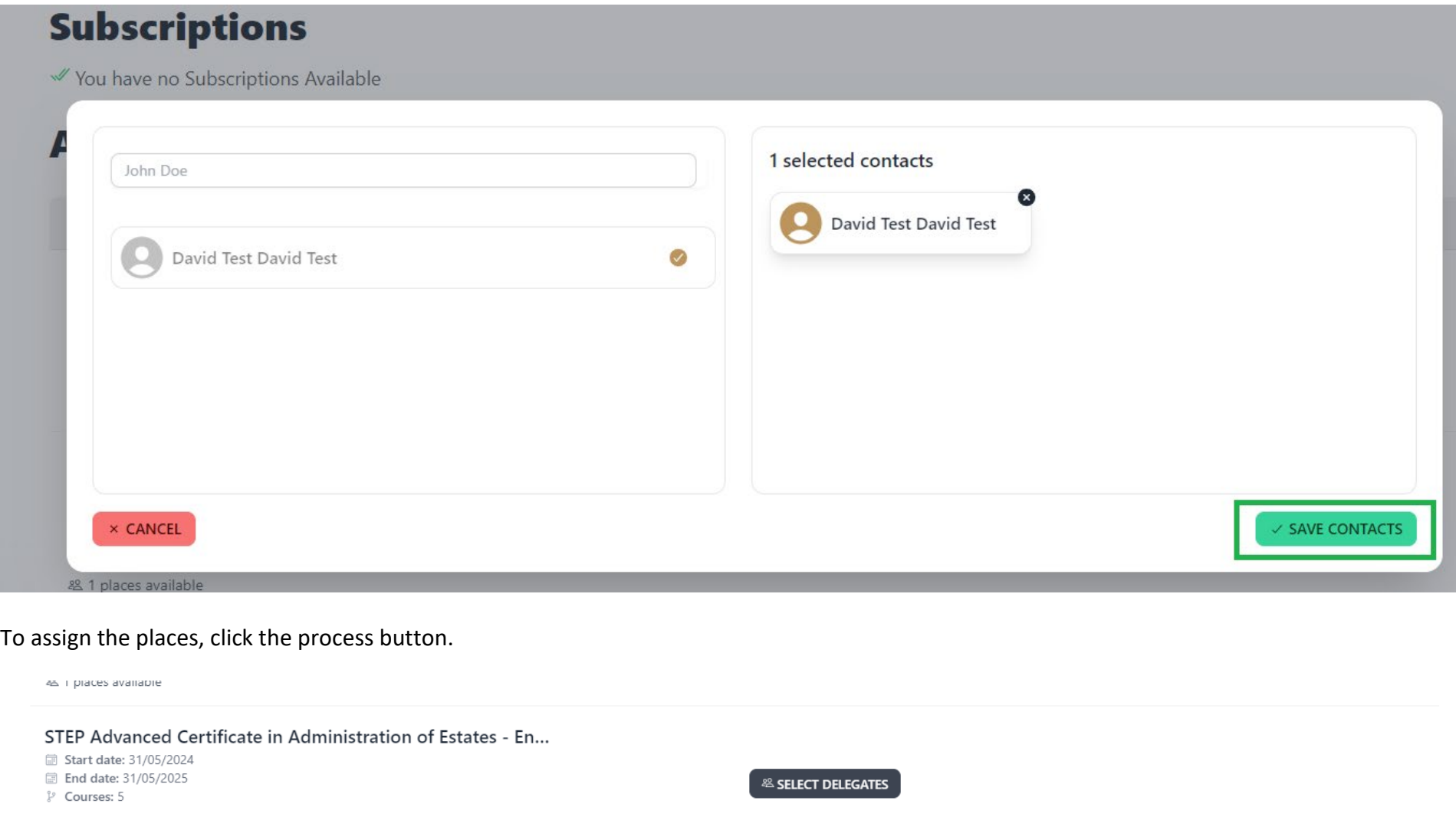

& 1 places available

PROCESS (1) LEARNING PATHS

The user will receive a booking confirmation email and will find learning paths in the **Book Virtual Classroom** page**,** from where you can select your own preferred classroom times. Event bookings will be visible in the **Course Calendar** feature.